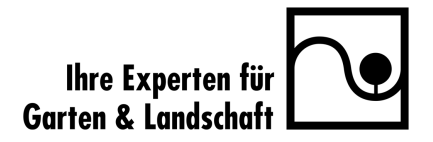

# Anleitung zur Erstellung von Jobanzeigen auf

### **www.galabau-karriere.de**

1. Öffnen Sie zunächst die Website galabau-karriere.de. Loggen Sie sich anschließend ein, indem Sie auf den *grünen Button* oben rechts klicken.

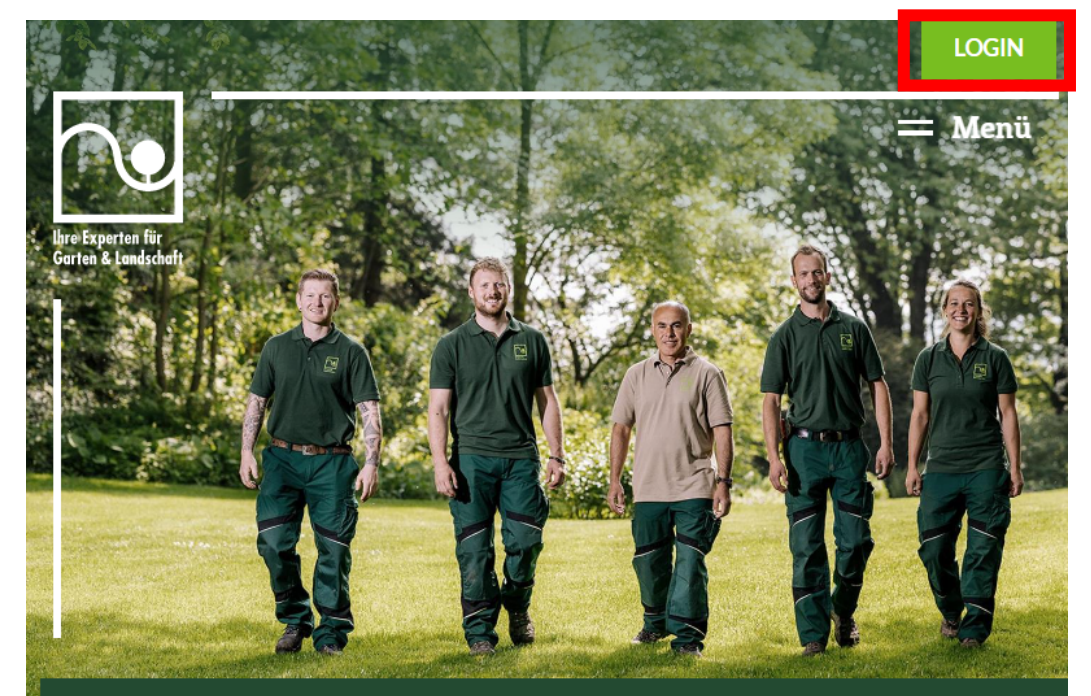

# Karriere im GaLaBau

Im Garten- und Landschaftsbau genießt du gute Aussichten dank krisensicherer, vielseitiger Jobs. Finde jetzt die passende Stelle und starte durch - raus, rauf, höher hinaus.

2. Nachdem Sie sich eingeloggt haben, stehen Ihnen vier Auswahlmöglichkeiten zur Verfügung. Klicken Sie auf *Stellenangebote.*

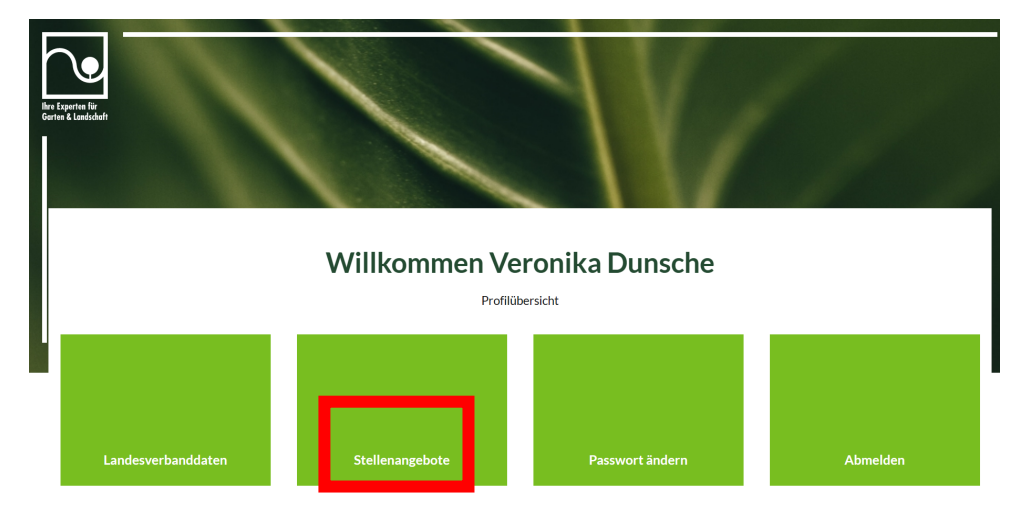

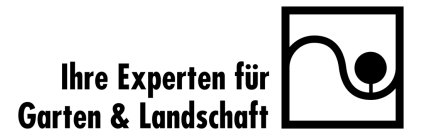

3. Es öffnet sich eine neue Seite, in der Ihre Stellenangebote aufgelistet werden, falls welche schon eingestellt sind.

Um ein Stellenangebot neu zu erstellen, klicken Sie auf den grünen Button *Jetzt Stellenangebot erstellen*.

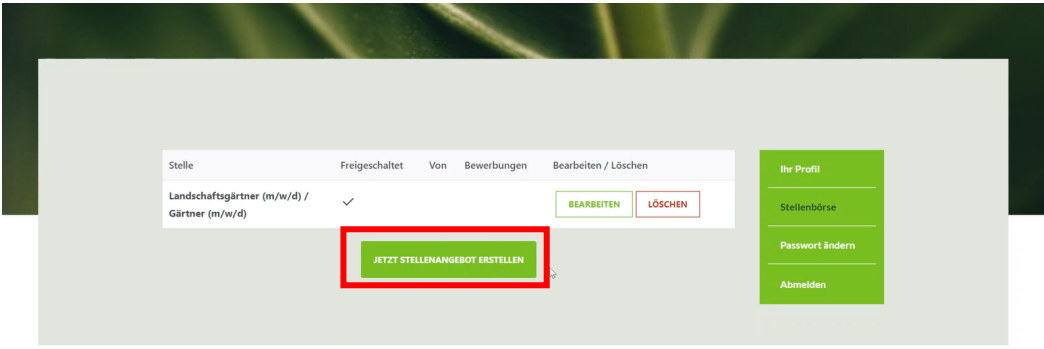

4. Anschließend öffnet sich eine neue Seite. Dort können Sie Ihr Stellenangebot *einstellen, einsehen und bearbeiten*.

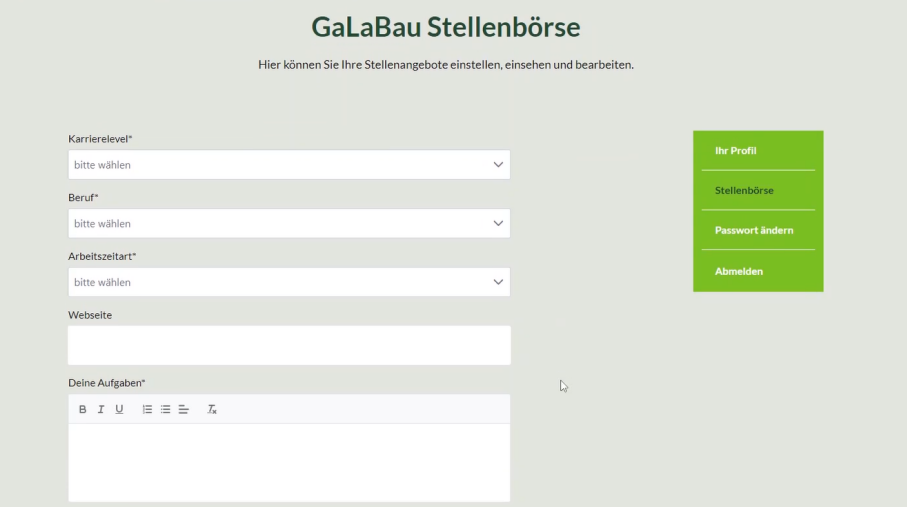

5. Starten Sie mit dem *Karrierelevel*. Dort geben Sie an, welches Karrierelevel Sie suchen.

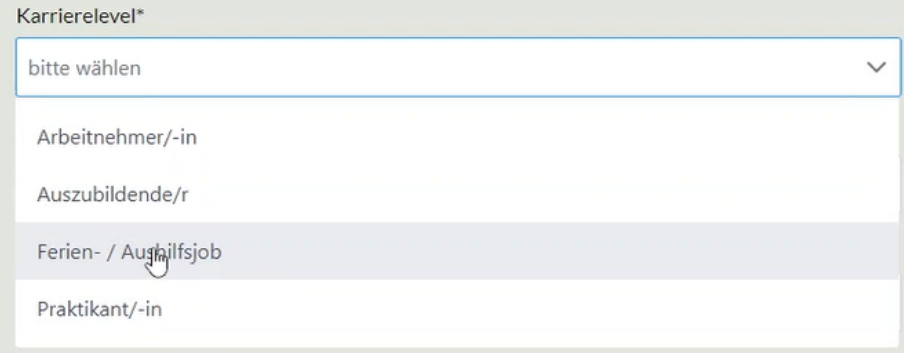

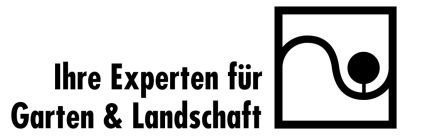

6. Nachdem Sie das Karrierelevel-Feld ausgefüllt haben, geht es weiter mit dem *Beruf*. Klicken Sie unter folgenden Auswahlmöglichkeiten (Dropdown) das zutreffende Feld an.

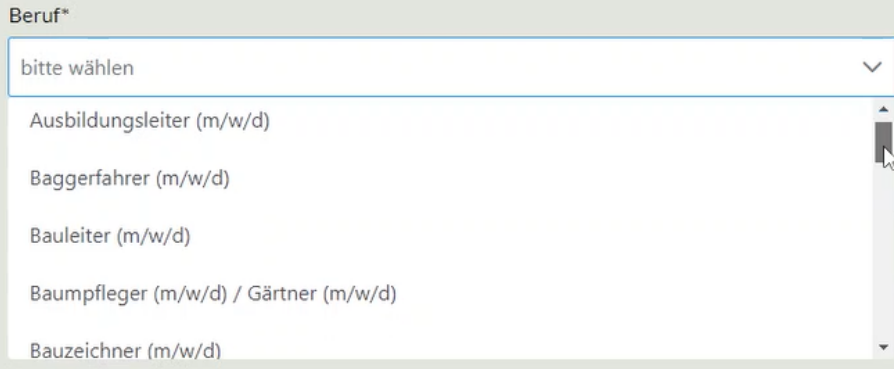

### 7. Wählen Sie daraufhin die *Arbeitszeitart* aus.

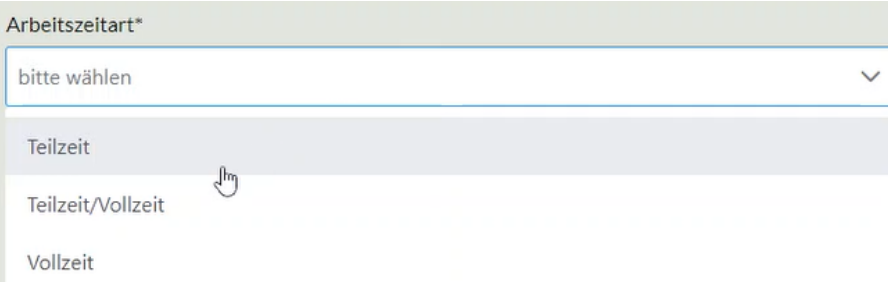

8. Im nächsten Feld können Sie Ihre *Website* oder eine Unterseite eintragen.

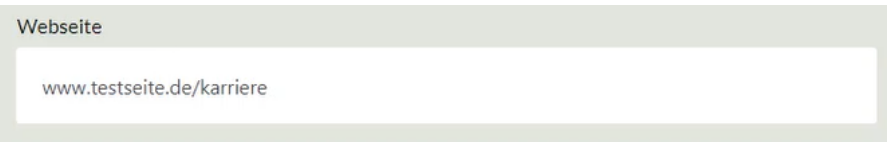

9. Anschließend listen Sie die *Aufgabenbereiche* auf, die die Bewerberin oder der Bewerber in seiner Arbeit tätigen soll. Sie haben die Möglichkeit den Text zu bearbeiten und auch eine Liste einzufügen.

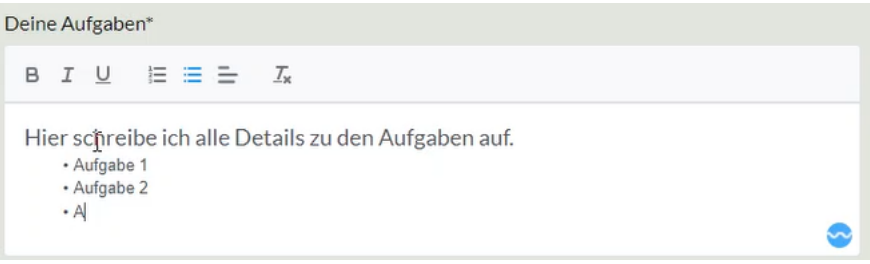

10. Nennen Sie anschließend Eigenschaften, die die Bewerberin oder der Bewerber *mitbringen* soll.

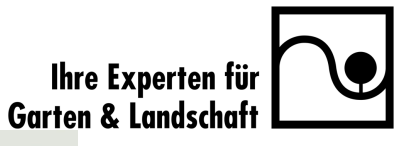

Was du dafür mitbringst

 $B$   $I$   $U$   $E \equiv \pm$  $\mathcal{I}_\mathbb{X}$ 

Die Bewerber\*innen sollten folgende Qualifikationen mitbringen. Es sollte auch eine Ausbildung und fünf Jahre Erfahrung mitgebracht werden.

11. Wählen Sie hier aus, wo das *Einsatzgebiet* der ausgeschriebenen Tätigkeit ist.

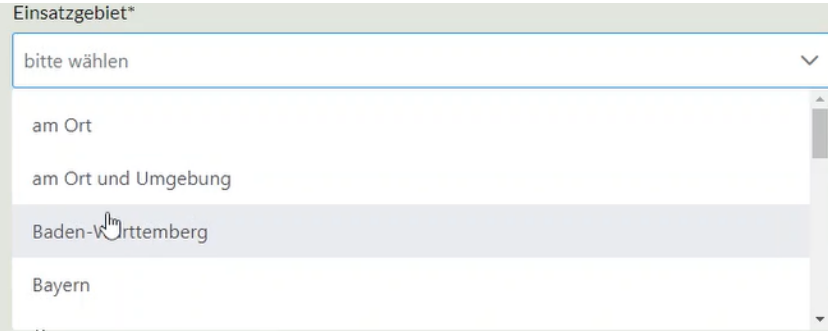

12. Hier tragen Sie ein, *wie viele Stellen* Sie anbieten.

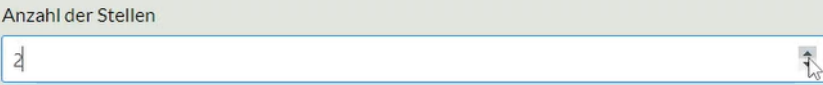

13. Geben Sie die Anzahl der*Wochenstunden* ein.

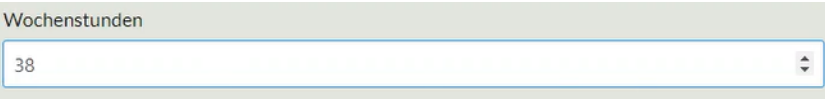

14. Geben Sie hier an, ab wann der Job zur Verfügung steht.

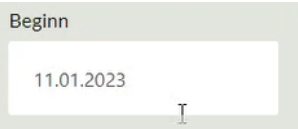

15. Als nächstes tragen Sie ein, in welchem Zeitraum Ihre Stellenangebot freigeschaltet werden soll. *Um das Stellenangebot freizuschalten, kreuzen Sie "Freischalten" an.* 

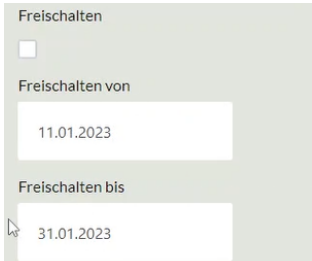

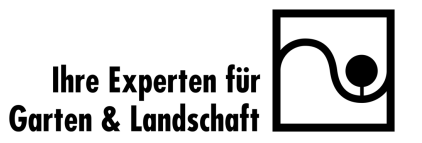

#### 16. Benefits eintragen

**1. Version** Nun können Sie für Ihre *Benefits* einen *Einleitungstext* einpflegen. Die Benefits werden im nächsten Feld eingetragen.

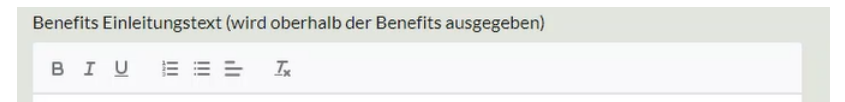

**2. Version** Sollten Sie mehr als vier Benefits haben oder die genannten Benefits treffen auf Sie nicht zu, dann können Sie auch in dem Feld "Benefits Einleitungstext" eine Liste an Benefits erstellen. In diesem Fall überspringen Sie Punkt 17.

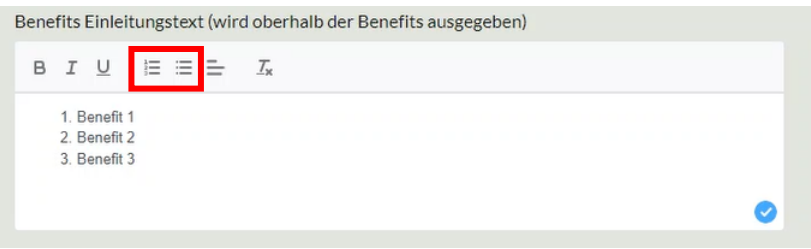

### 17. Wählen Sie maximal vier *Benefits* aus, die auf das besagte Stellenangebot zutreffen.

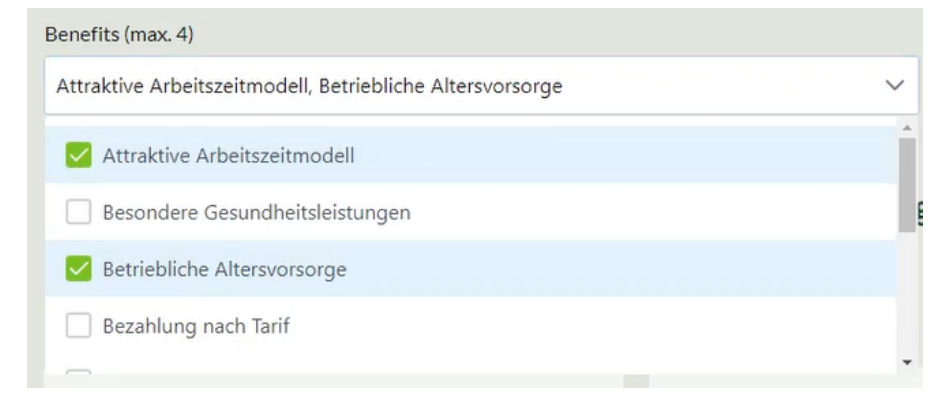

18. Die *Kontaktdaten* sind bereits aus Ihrem Profil übernommen. Sollten Sie abweichende Angaben eingeben wollen, haben Sie hier die Möglichkeit.

|<br>| Ihre Experten für<br>| Garten & Landschaft

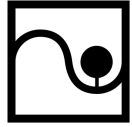

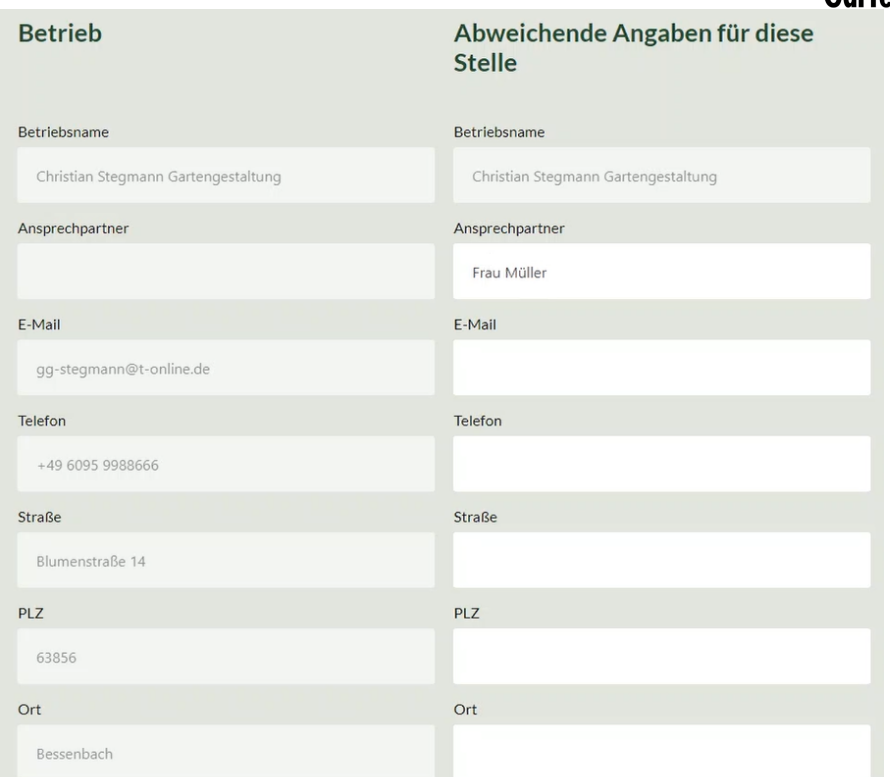

19. Zum Schluss *SPEICHERN* Sie ihr ausgefülltes Stellenangebot.

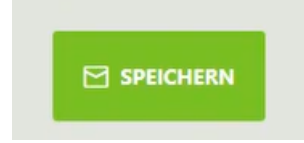